# **How To Create Unlimited Color Combinations In 8 Simple Steps**

#### **Step 1:**

Load the chosen extended nails figure:

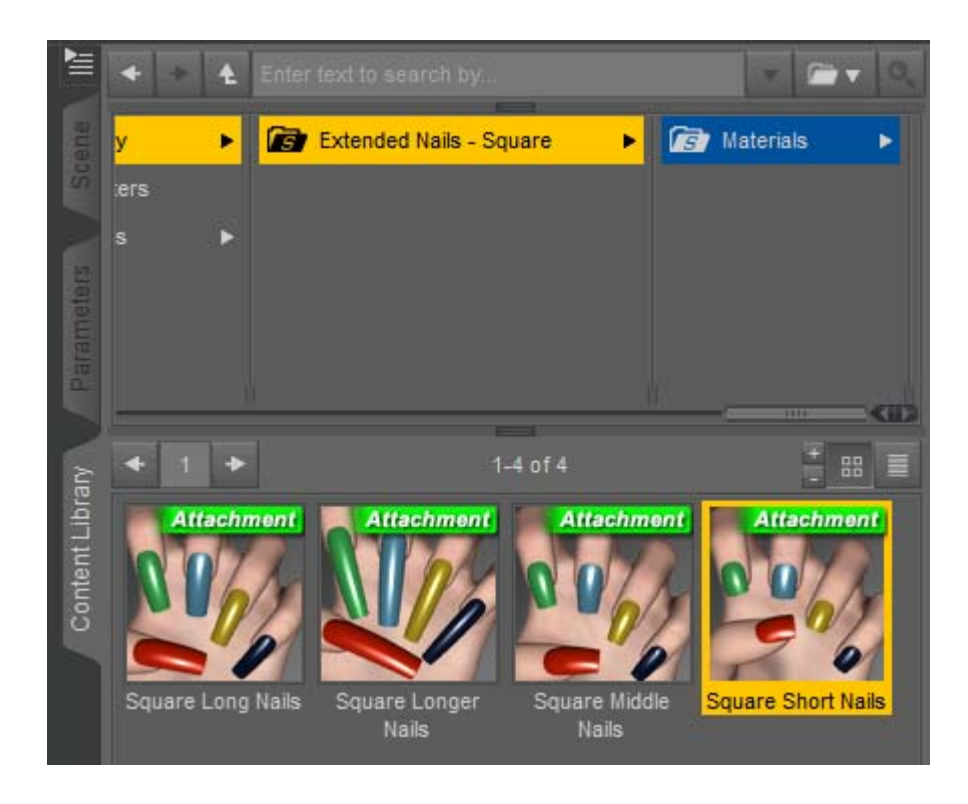

# **Step 2:**

Select the loaded figure in the Scene Pane:

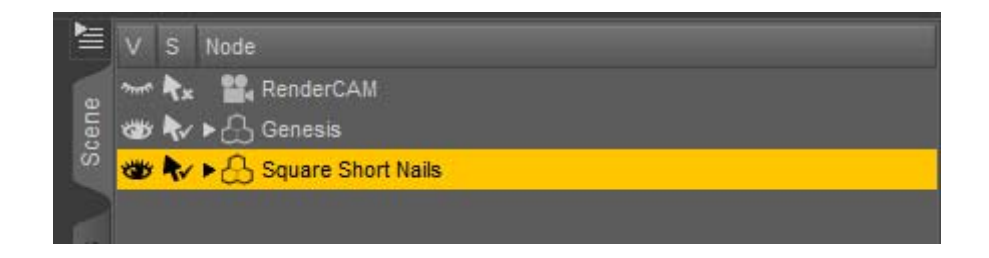

#### **Step 3:**

Locate and load the selected base material from the Contents Library or Smart Content Pane:

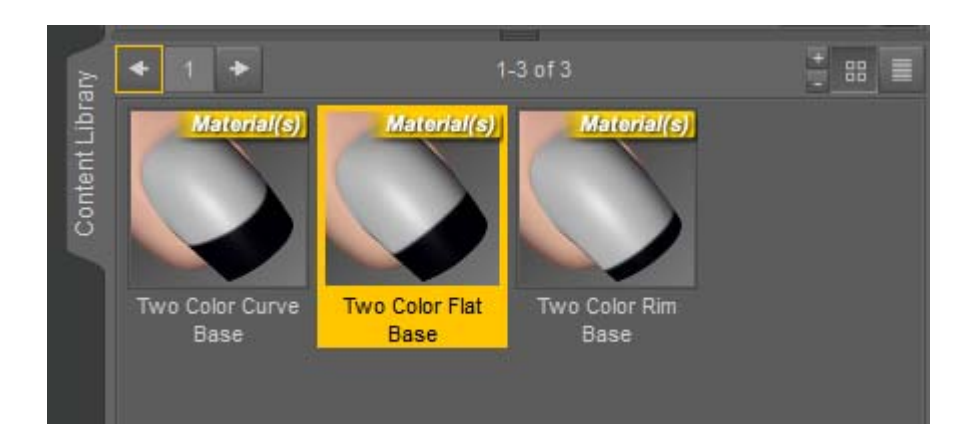

#### **Step 4:**

Open the Surfaces Pane, select all nail materials:

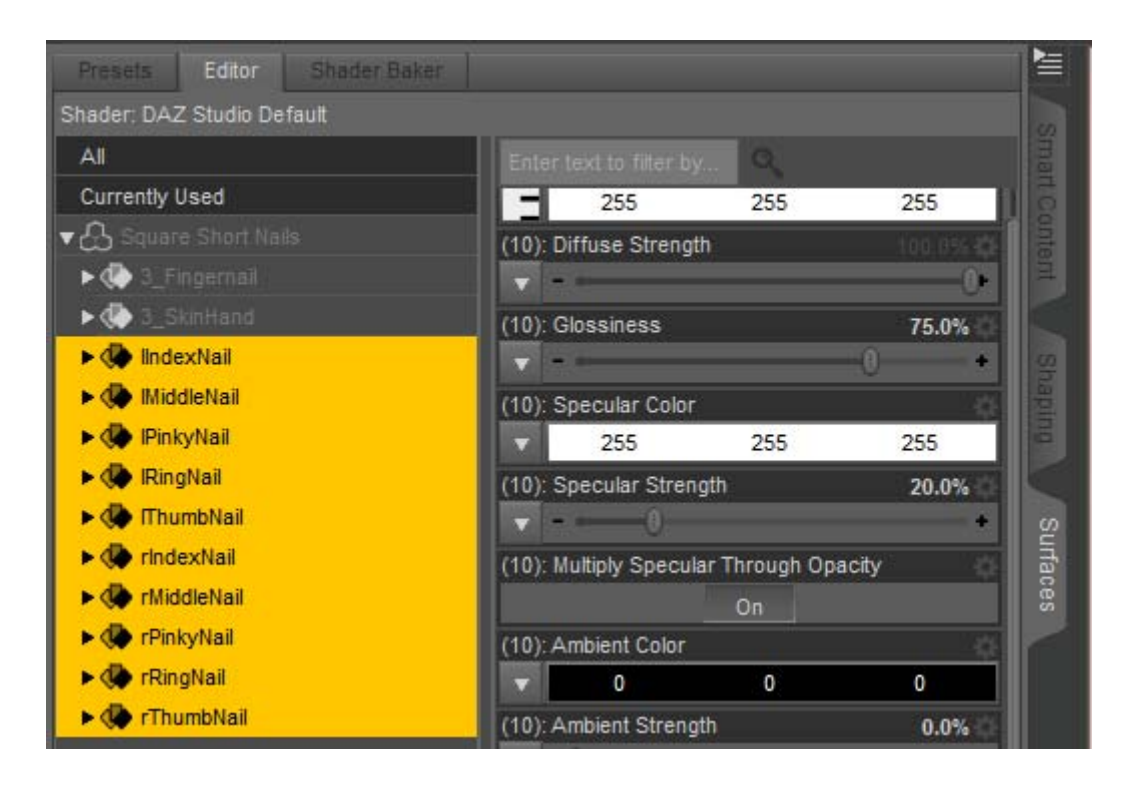

# **Step 5:**

Open the Layered Image Editor...:

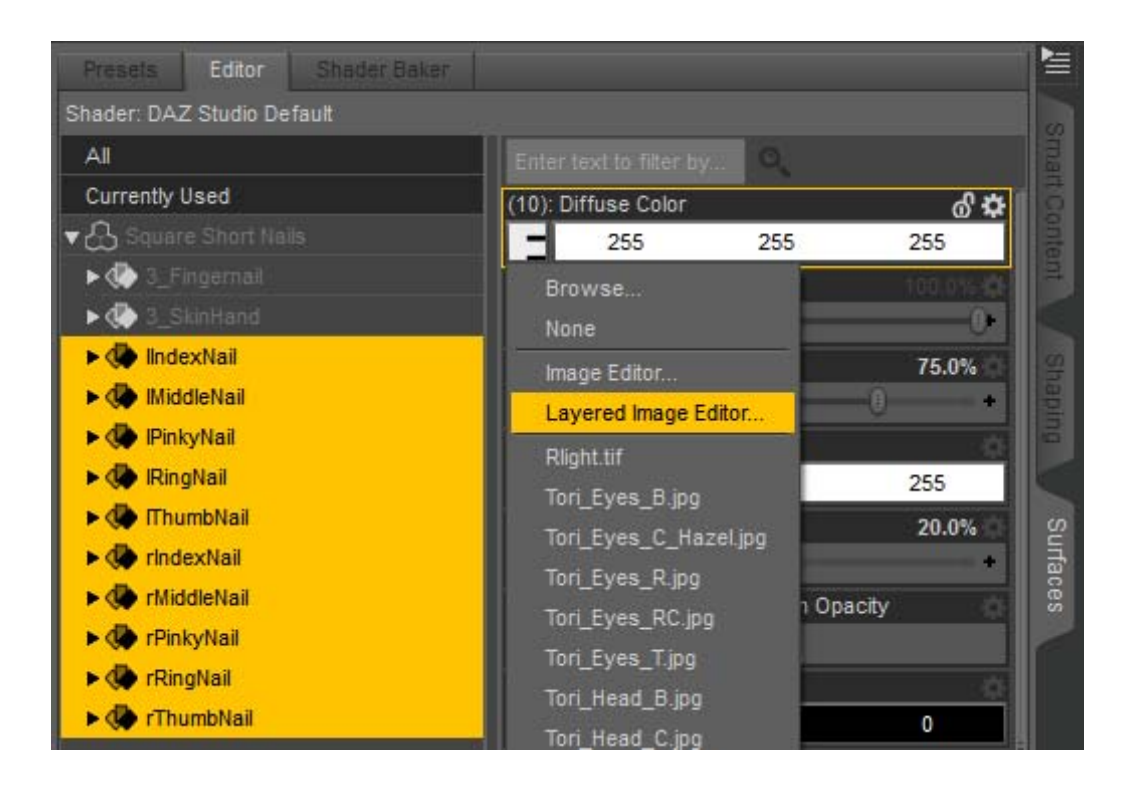

#### **Step 6:**

In the Layered Image Editor, select layer to edit and open the Color Selector by clicking the Color Bar:

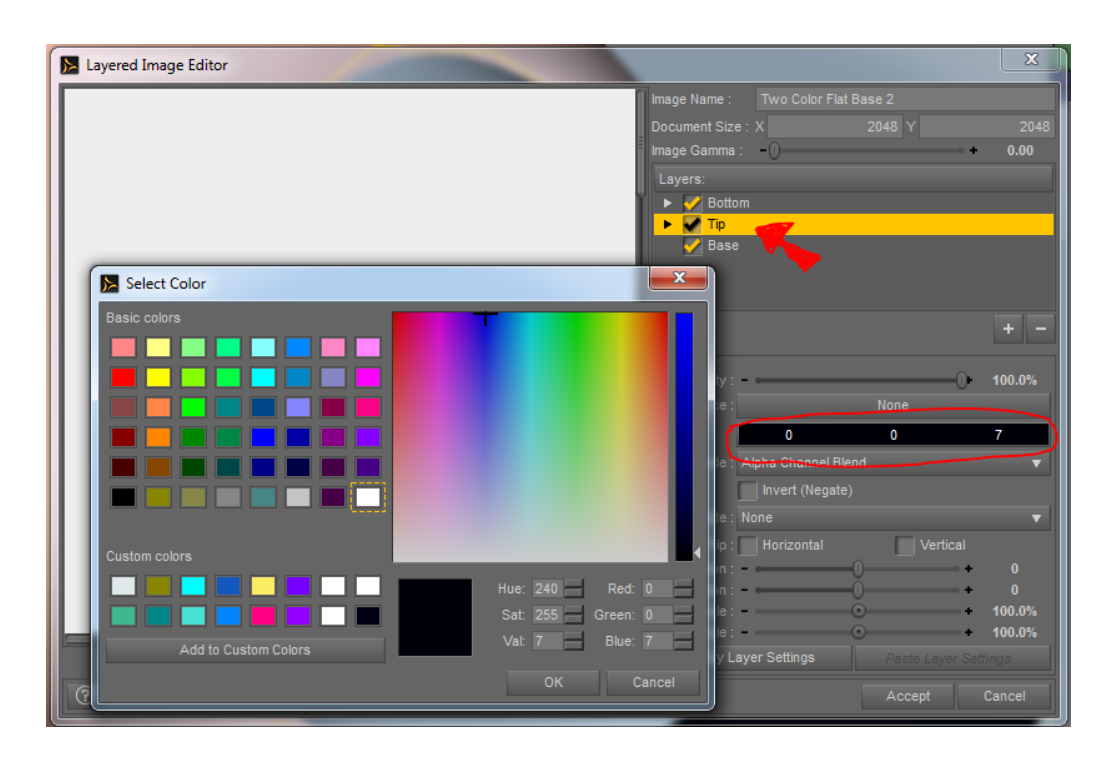

# **Step 7:**

In the Color Selector:

- 1. Select the desired color
- 2. Adjust value
- 3. Click OK to confirm selection

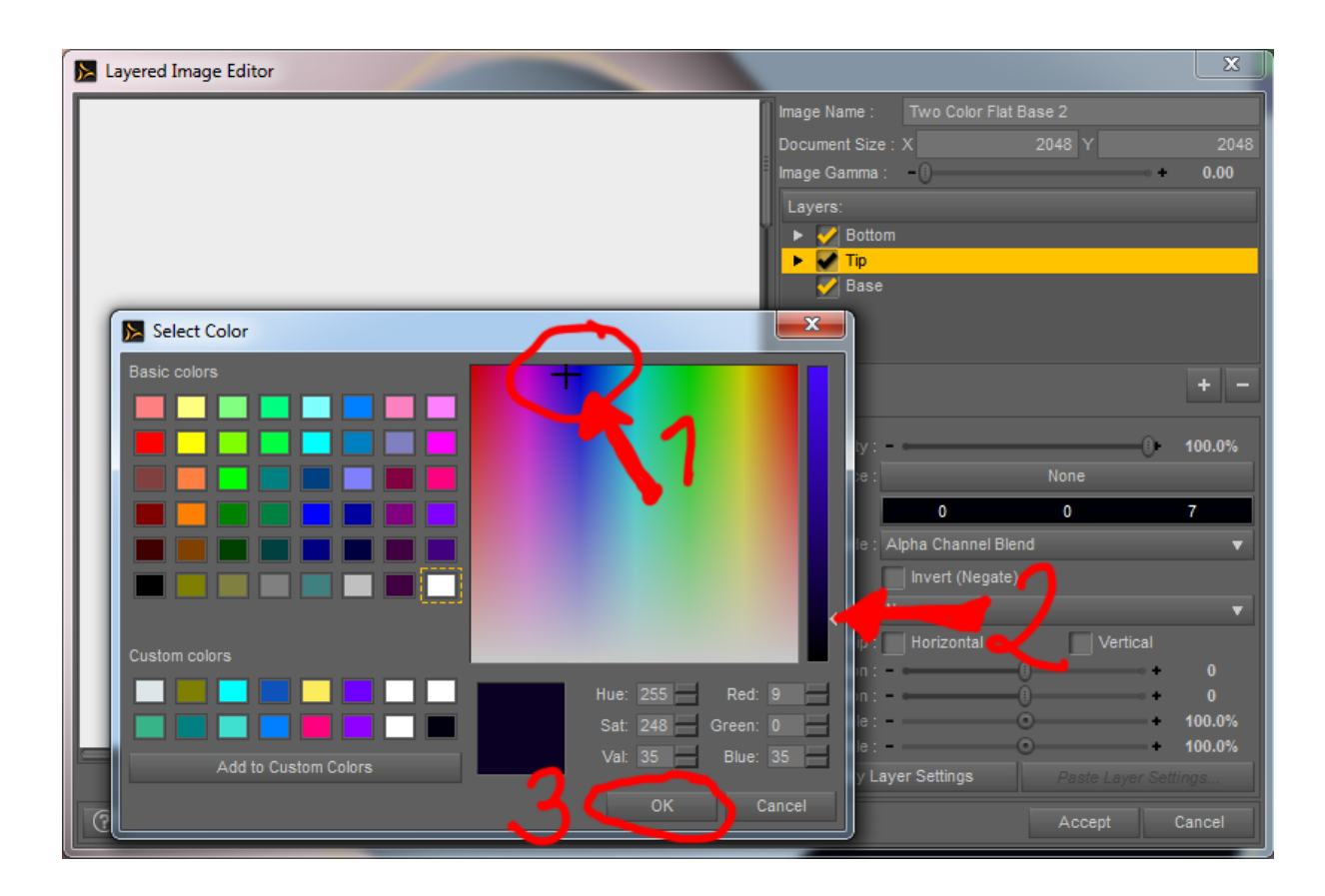

# **Step 8:**

Repeat procedure on the next layer if desired, finish editing by clicking Accept in the Layered Image Editor.

Saving the new Material is covered on page 48 of the Daz Studio 4.x User Guide PDF (Section 3.8 – Saving Material(s) Presets). This documment is available in the Daz Docummentation Center:

**http://docs.daz3d.com/doku.php/public/software/dazstudio/4/userguide/start**